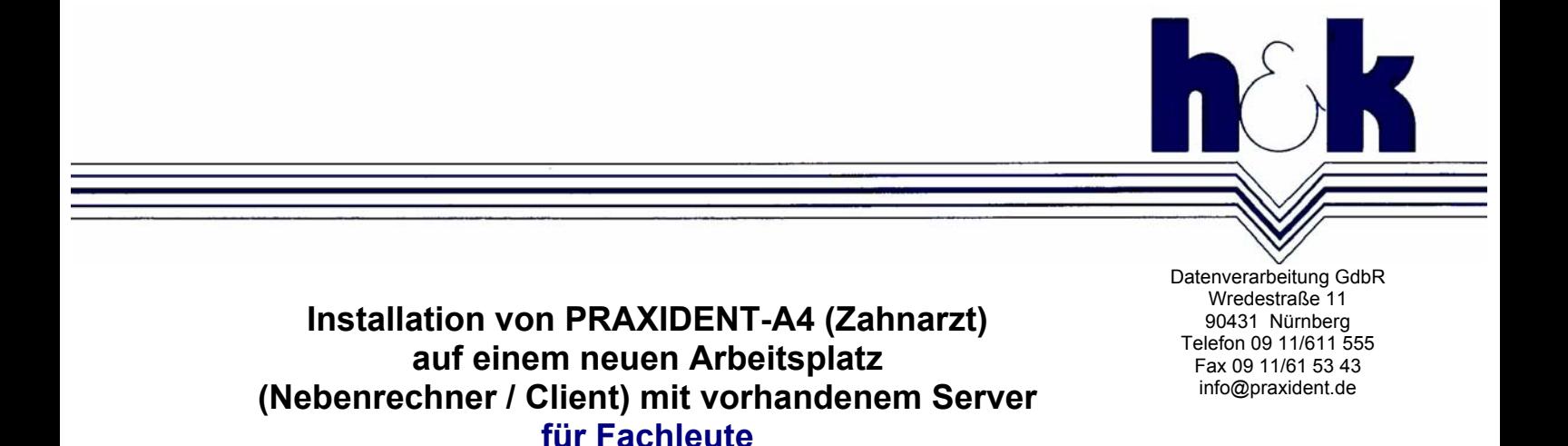

21.11.2007

**Bitte nehmen Sie sich ein paar Minuten Zeit, die ersten zwei Seiten dieser Anleitung vor der Installation zu lesen!** Die restlichen Seiten unterstützen Sie während der Installation. (*Diese Anleitung finden Sie auch imf PDF-Format auf der Praxident-CD im Ordner A4Win*.)

**Vor der Neuinstallation** vergewissern Sie sich bitte über folgende Sachverhalte:

• **(1)** Klären Sie am besten an dem zu ersetzenden oder auch an einem anderen funktionierenden Nebenrechner oder am Hauptrechner, wo die Patientendaten gespeichert sind. Verwenden Sie hierzu die Praxident-Funktion *Hilfe → Informationen über Praxident:*<br>Patientendaten sind im Verzeichnis C:\A4\PD

Systemdateien sind im Verzeichnis C:\SYS Verzeichnis-Einträge sind in C:\SYS\STARTW2.SEQ SQL Datenbank: 1.8.0/0.0.0 (SERVER\PRAXIDENT\PRAXIDENT\_PWA) SQL Datenbankdateien (Server): C:\PRAXIDENT\Daten Programm PraxA4-501000 im Verzeichnis \\server\daten\Setup\Daten\Programme

• **(2)** Erfragen Sie das **PRAXIDENT-SQL-Kennwort** (dieses ist mindestens 5-stellig und ist der Praxis bekannt!)

Testen Sie am alten Rechner/an einem Arbeitsplatz, ob es wirklich stimmt: Praxident  $\rightarrow$  Funktion Einstellungen  $\rightarrow$  Konfiguration  $\rightarrow$  SQL Datenbank:

SQL Datenbank - Parameter

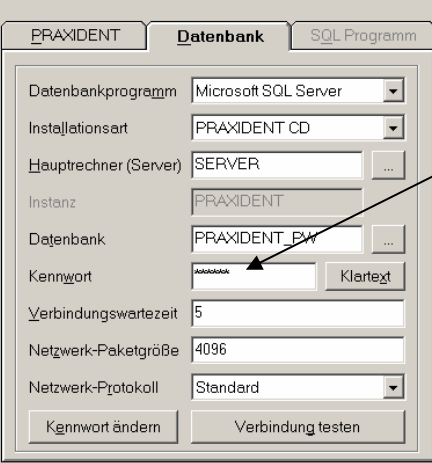

Eingabe des Passwortes im Feld Passwort (d.h. überschreiben der Sternchen) und Klick auf Verbindung testen. Wenn die Verbindung hergestellt werden konnte ist es OK.

Mit einem Spezialkennwort, dass Sie bei h&k erfragen können, kann das Passwort zur Not auch ermittelt werden.

# **Ohne dieses Kennwort kann die Installation nicht durchgeführt werden ! ! !**

• Falls ein Arbeitsplatz ersetzt werden soll:

**(3)** Ermitteln Sie die **alte PRAXIDENT-Arbeitsplatzkennung**: Eigenschaften der Ver $k$ nüpfung  $\rightarrow$  erster Parameter des Aufrufs (Ziel), hier W1:

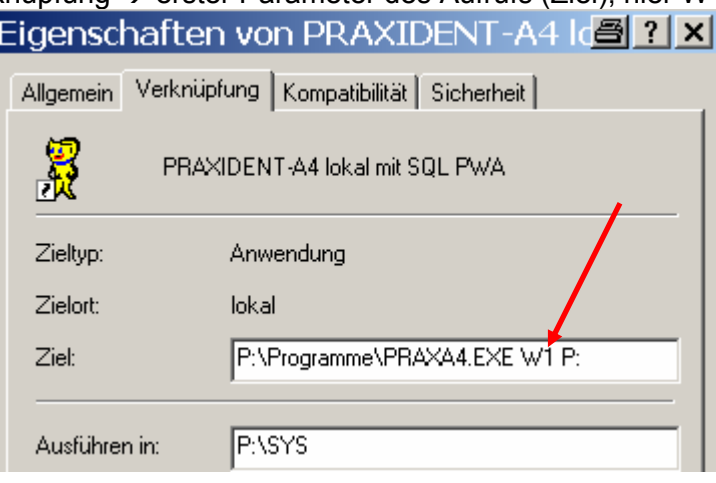

• Eine **aktuelle PRAXIDENT-CD** (höchstens drei Monate alt) muss vorliegen. Jede Programmergänzungs-CD enthält auch die aktuellen Installationsprogramme.

#### **Technische Voraussetzungen am neuen Rechner:**

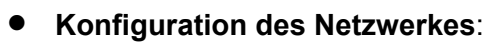

Für den Ablauf von PRAXIDENT ist eine korrekte Konfiguration des Windows-Netzwerkes zwingend notwendig. Eine erprobte Installation verwendet IP-Adressen aus dem privaten IP-Adressbereich von 192.168.1.1 bis 192.168.255.254 und bildet ein Klasse C Netzwerk ab. Die IP-Adressen sollten statisch vergeben sein und nicht über einen DHCP-Server verwaltet werden. Das Standardgateway muss dabei auf die IP-Adresse des Servers (bzw. Router) verweisen. Als bevorzugter DNS-Server ist ebenfalls die IP-Adresse des Servers (bzw. Router) zu verwenden.

- • **(4)** Verbinden Sie die freigegebene Partition / Festplatte oder Ordner als **Netzlaufwerk**. Am besten mit demselben Laufwerksbuchstaben wie zuvor oder an den anderen Arbeitsplätzen. Dieses neue Netzlaufwerk muss auf höchster Ebene ("root") die Ordner A4, SYS und andere enthalten!
- Unter Windows-**Vista** müssen Sie die Benutzerkontensteuerung ausschalten.
- **(5)** Die Programmdateien PRAXA4\*.EXE müssen sich im Netzlaufwerk befinden. Alternativ können Sie diese auf die lokale Festplatte des neuen Rechners in den Ordner C:\PRAXIDENT\LOKAL\Programme kopieren

### **Installation**

- Erforderlich sind **Administratorrechte**
- • **Ausschalten der Firewall** (nach erfolgter Installation wird diese wieder eingeschaltet und konfiguriert, s.u.)
- • **Ausschalten eines Anti-Viren-Programms**  Nach Abschluss der Installation bitte wieder so einschalten, dass die PRAXIDENT-Ordner nicht laufend gescannt werden!
- \A4Win\Setup.exe von der PRAXIDENT-CD ausführen Im Bild *Installation im Netzwerk?* geben Sie bitte wie folgt ein: In einem Netzwerk ailt: Auf dem Hauptrechner ("Server") werden alle drei Teile installiert, auf dem angeschlossenen Arbeitsplatz ("Client") nur die Systemdateien.

Klicken Sie ggf, auf das folgende Kästchen:

To Installation in einem Netzwerk

Im Bild *Installation des Servers?* lassen Sie die Option leer:

Installation auf dem Hauptrechner (Server)

• Die folgende Meldung erhalten Sie nur, wenn Sie **(5)** nicht beachtet haben: **Version von PRAXA4.EXE** im Netwerk gefunden!

Bitte installieren Sie zuerst den Server (=Hauptrechner) und gewährleisten Sie, dass dieser Rechner Zugriff zu dem Server hat.

• Das lokale Verzeichnis kann auf jeder lokalen Festplatte installiert werden, hier wird u.a. die Online-Hilfe-Datei gespeichert).

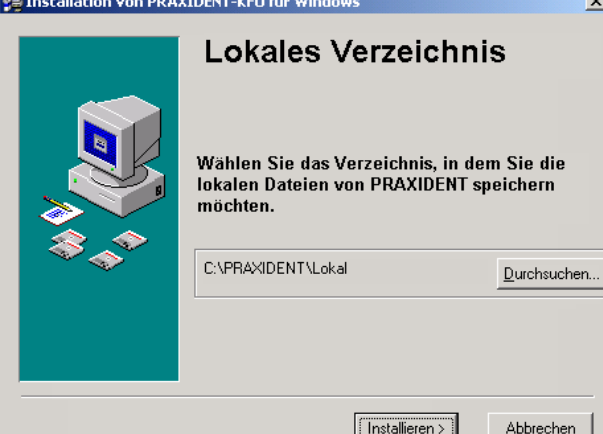

Auch die Programmdateien könnten hier lokal hinterlegt werden **(5)**

• Diese Meldung unter Windows 2000 kann ignoriert werden (sie wird durch nachfolgende Installationen behoben):

 $\overline{a}$ 

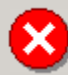

Die Ordnungszahl 29 wurde in der DLL "odbcbcp.dll" nicht gefunden.

- Hier wird die Arbeitsplatzkennung aus **(3)** eingetragen: Arbeitsplatz-Kennzeichnung: nur 2 Buchst... |X| In einem Netzwerk erhält jeder Arbeitsplatz eine ihm eigene PRAXIDENT-Arbeitsplatzkennzeichnung um spezifische Einstellungen für angeschlossene Drucker etc. zu ermöglichen Die Kennung besteht aus zwei beliebigen Buchstaben, z.B. W1,W2. Arbeitsplatz **M**
- Die nachfolgende Anweisung müssen Sie befolgen, z.B.:

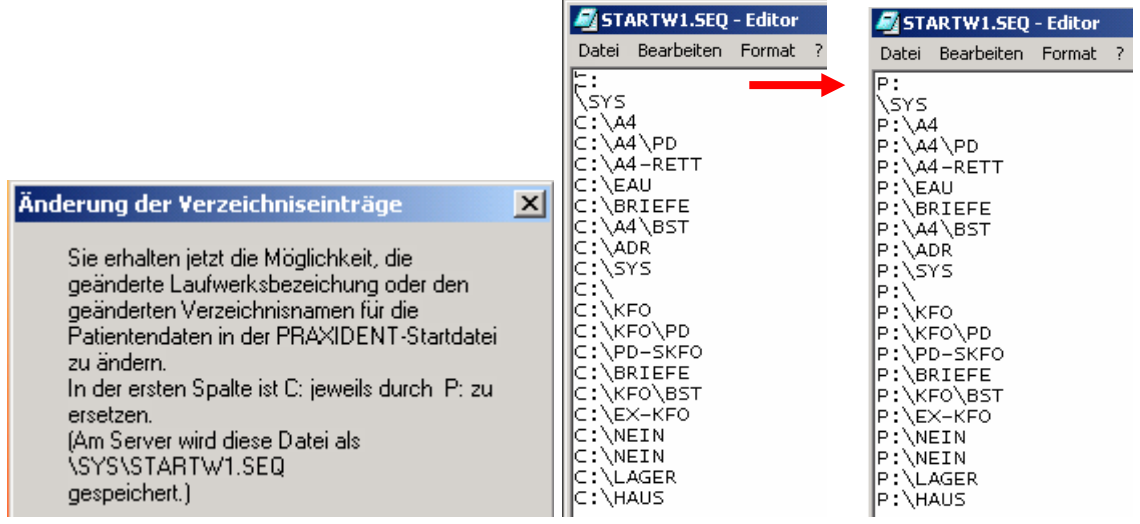

• Die **Hardcopy-Installation** ist ein Freeware-Programm, das den Bildschirminhalt komfortabel ausdrucken kann. Hier einfach mit "Weiter" bestätigen.

## **Anschließend wird automatisch die SQL-Installation gestartet**

(Installation SQL – Microsoft DesktopEngine)

• An folgender Stelle geben Sie bitte wie folgt ein (**kein Häkchen**!)

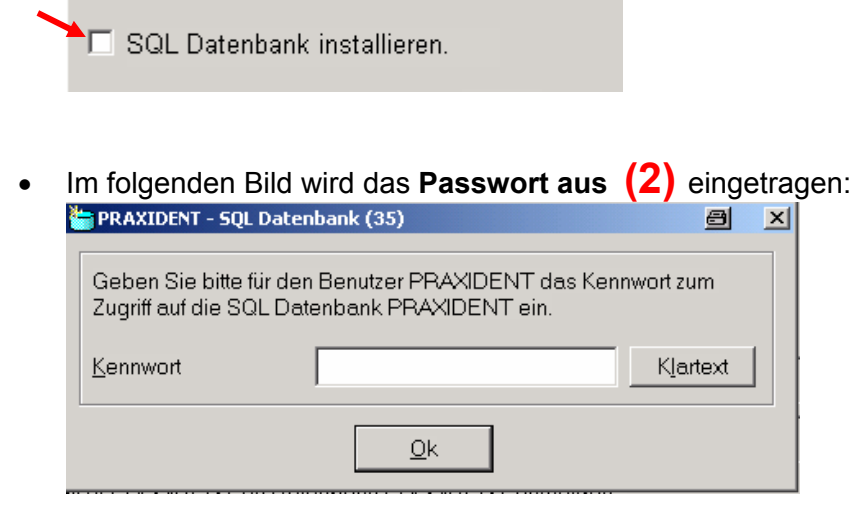

### **Tests nach Fertigstellung der Installation:**

- PRAXIDENT probeweise starten (ggf. die Verknüpfung aus Start  $\rightarrow$  Programme  $\rightarrow$ Praxident auf den Desktop kopieren).
- • **Firewall ggf. wieder einschalten** und Port für SQL freigeben **Vgl. Dokument** *SQL Datenbank Firewall Netzwerk.pdf* **auf der PRAXIDENT-CD** im Ordner \SQLSetup )
- Falls am neuen Arbeitsplatz die Cherry-Tastatur mit KVK-Lesegerät angeschlossen ist, Installation der Treiber von der PRAXIDENT-CD \ Cherry\Setup.exe
- In Praxident evtl. geänderte Druckernamen anpassen: Funktion *Werte/Einstellungen*  $\rightarrow$ *angeschlossene Drucker* 4 – 9 über Auswahlliste bestätigen.
- Folgende Tests durchführen:
	- KV-Karten einlesen
	- Ausdrucke testen
- Sicherung mit Praxident durchführen (Funktion Sichern  $\rightarrow$  Sicherungen  $\rightarrow$  komprimierte *Sicherung auf beliebigen Datenträge*r) und diese den Praxismitarbeitern erklären

### **Falls Sie die Installation wiederholen müssen, sollten Sie wie folgt vorgehen**:

• Löschen des Registry-Eintrags "h&k Datenverarbeitung":

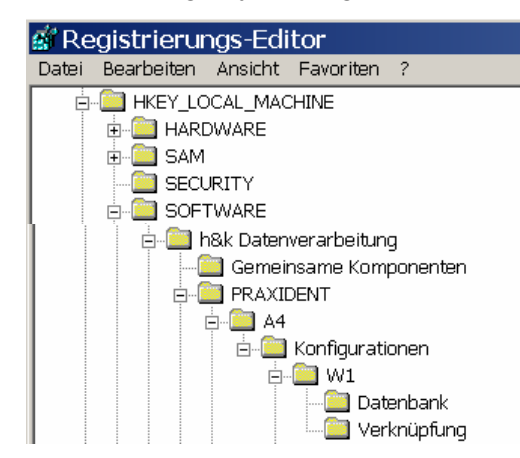

• Falls Sie aus Versehen am Arbeitsplatz die SQL-Datenbank installiert haben: Deinstallieren der Software "Microsoft SQL Server Desktop Engine (PRAXIDENT)":

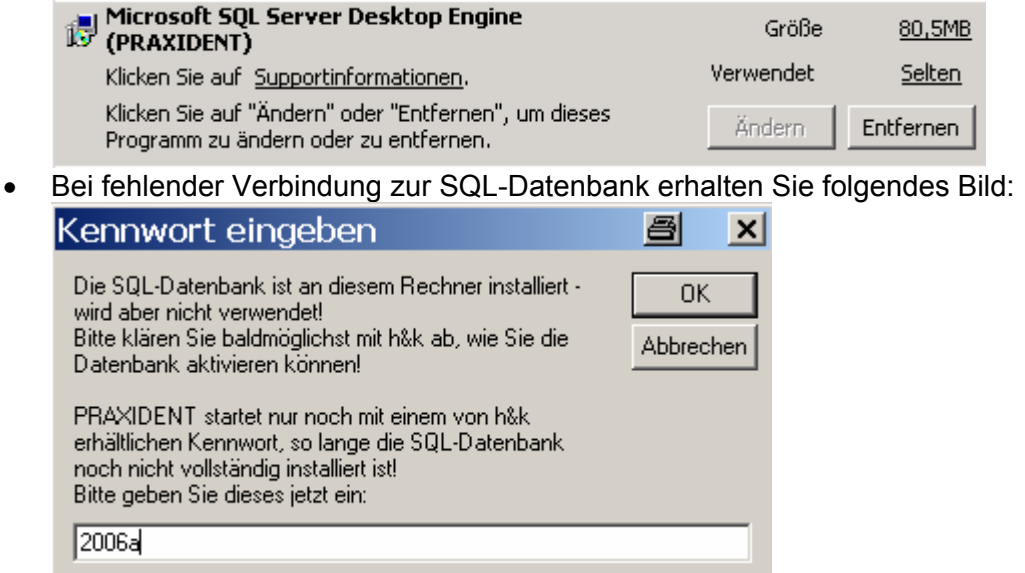

Mit dem Passwort 2006a gelangen Sie in den Notfallbetrieb ohne SQL-Datenbank. Jetzt können Sie ggf. über Einstellungen $\rightarrow$  Konfiguration $\rightarrow$  SQL-Datenbank die Parameter richtig einstellen.